#### **SESTAVENÍ ŽÁDOSTI O PŘÍSPĚVEK NA ZMÍRNĚNÍ DOPADŮ KŮROVCOVÉ KALAMITY V LESÍCH ZA ROK 2020 V MODULU PRO ŽADATELE**

Příspěvek na zmírnění dopadů kůrovcové kalamity v lesích za rok 2020 je realizován třemi programy – program Lp.2021 je určen vlastníkům nestátních lesů na území národních parků a jejich ochranných pásem; program Ls.2021 je určen subjektům hospodařícím ve státních lesích mimo území národních parků a jejich ochranných pásem a **program Ln.2021 je určen vlastníkům nestátních lesů mimo území národních parků a jejich ochranných pásem.**

**OBSAH:** vytvoření uživatelského účtu (str. 1 a 2), vytvoření vlastní žádosti (str. 3 až 16).

Uživatel musí mít zřízen uživatelský účet v prostředí eAGRI.cz. Pokud uživatel tento účet již má kvůli jiné agendě vyřizované např. v rámci Portálu farmáře, nebo jej má zřízen pro použití modulu pro žadatele i v jiných dotačních programech (příspěvky na hospodaření v lesích, příspěvky poskytované uživatelům honiteb, příspěvky poskytované vlastníkům loveckých psů a dravců), použije svůj stávající účet. Pokud uživatel zatím účet zřízen nemá, postupuje následovně:

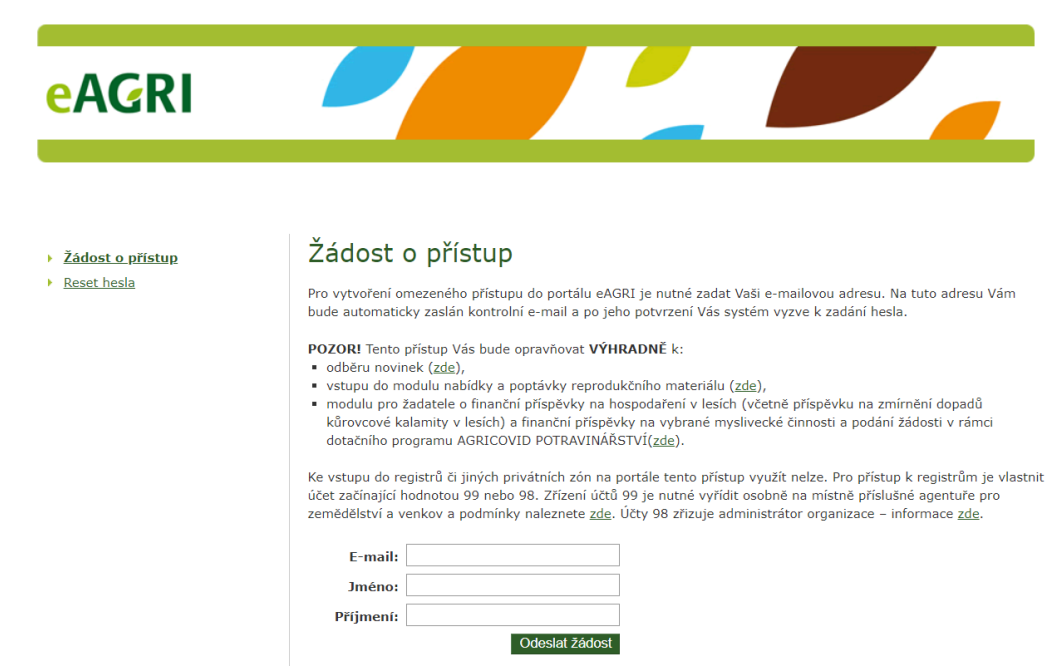

OTEVŘETE STRÁNKU<https://eagri.cz/ssl/nosso-app/eagriapp/pristup/>

VYPLŇTE POŽADOVANÉ ÚDAJE (jméno, příjmení, e-mail) a ODEŠLETE ŽÁDOST příslušným tlačítkem. Poté přejděte do e-mailové schránky a otevřete příchozí e-mail s předmětem "Potvrzení žádosti o přístup do portálu eAGRI". V něm klikněte na odkaz.

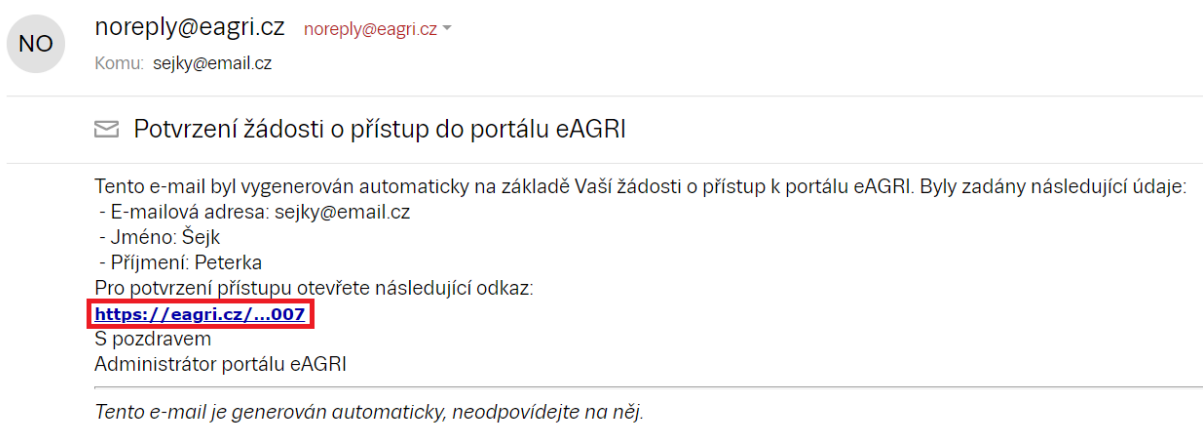

V ZOBRAZENÉM FORMULÁŘI ZADEJTE HESLO (dvakrát). Heslo si uživatel volí sám. Heslo musí obsahovat 12 znaků, alespoň jedno velké písmeno, alespoň jedno malé písmeno, alespoň jednu číslici a alespoň jeden speciální znak  $( . , + ? ! - * = # &$ \$ @). Po vyplnění hesla POTVRĎTE ŽÁDOST příslušným tlačítkem.

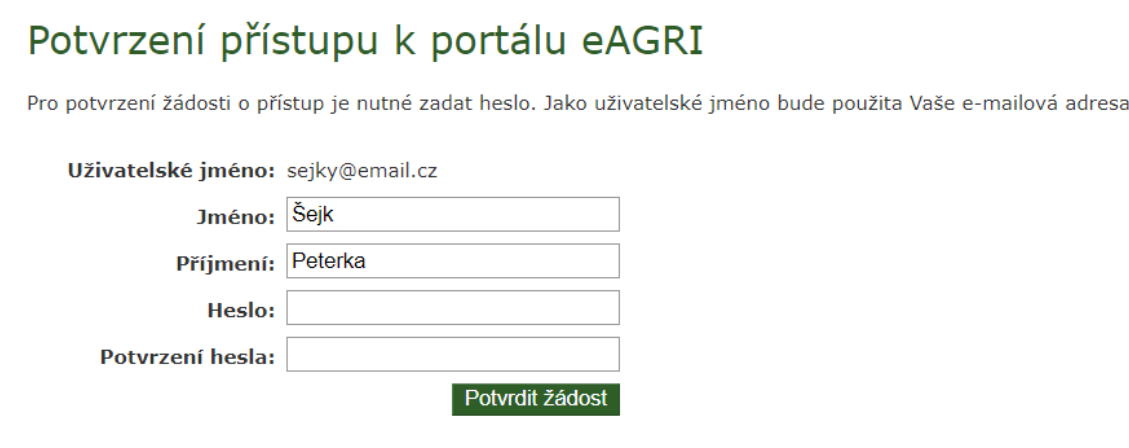

Úspěšné založení uživatelského účtu je potvrzeno takto:

### Potvrzení přístupu k portálu eAGRI

Uživatel byl úspěšně vytvořen.

Nyní se můžete k portálu eAGRI přihlásit pomocí e-mailové adresy (slouží jako uživatelské jméno) a zvoleného hesla.

**Z jednoho uživatelského účtu je možné vytvořit neomezený počet žádostí za různé žadatele v různých programech (včetně dalších lesnických či mysliveckých příspěvků).** Nyní je možné vytvořit žádost o příspěvek. OTEVŘETE ÚVODNÍ STRÁNKU APLIKACE pomocí odkazu<http://eagri.cz/public/app/MpZ/Gui> nebo použijte zkrácený odkaz eagri.cz/mpz. PŘIHLAŠTE SE (uživatelským jménem je e-mailová adresa, heslo platí tak, jak jste si jej zvolili). Tlačítka pro přihlášení jsou na úvodní stránce aplikace dvě (červeně zvýrazněna), možno použít kterékoliv.

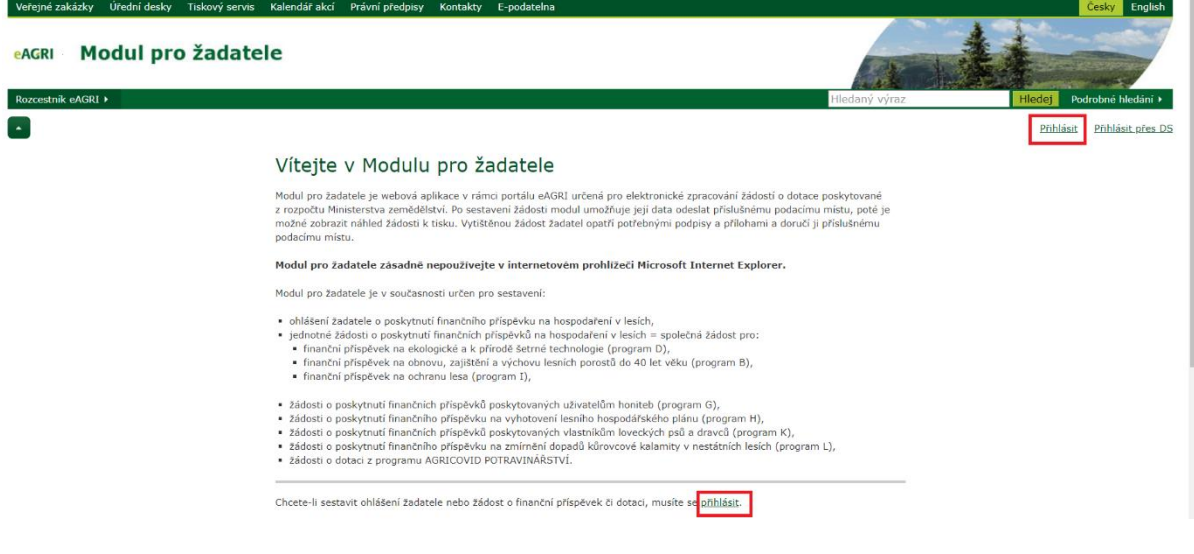

Na úvodní stránce po přihlášení je přehled dosavadních žádostí (v nově zřízeném účtu je logicky prázdný). ZALOŽTE NOVOU ŽÁDOST příslušným tlačítkem (červeně zvýrazněno).

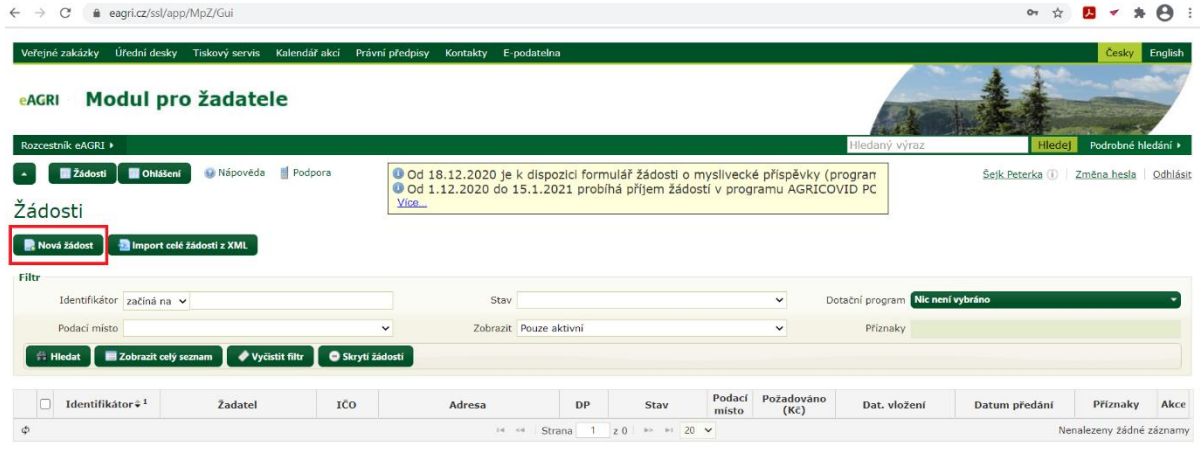

Uprostřed obrazovky se Vám zobrazí podokno pro volbu parametrů nové žádosti.

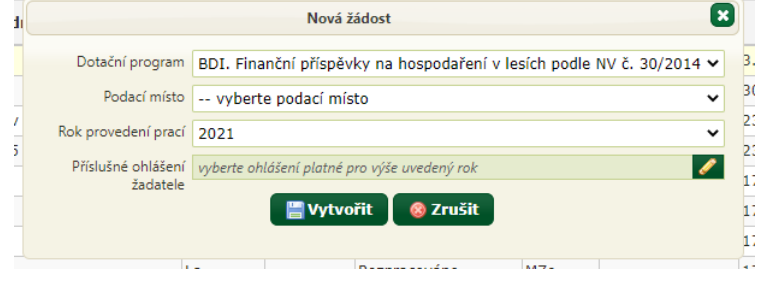

ZVOLTE DOTAČNÍ PROGRAM (Ln.2021 – finanční příspěvky na zmírnění dopadů kůrovcové kalamity v NESTÁTNÍCH lesích za rok 2020) a PŘÍSLUŠNÉ PODACÍ MÍSTO (krajský úřad toho kraje, na jehož území se nachází les). Poté tlačítkem VYTVOŘIT nechte založit a otevřít formulář žádosti.

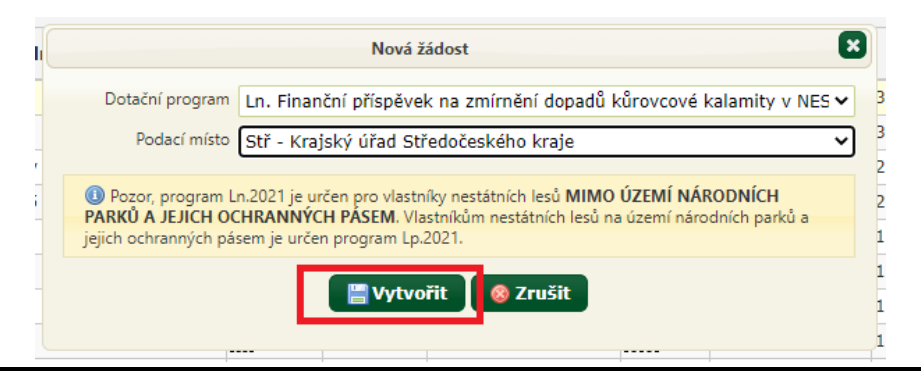

Po vytvoření nové žádosti věnujte pozornost nejprve INFORMACÍM PRO ŽADATELE (modrý prvek na začátku osy formuláře). Zde jsou Vám k dispozici zásady programu, ukázka formuláře žádosti, příručka pro žadatele a základní informace o době a způsobu podávání žádostí.

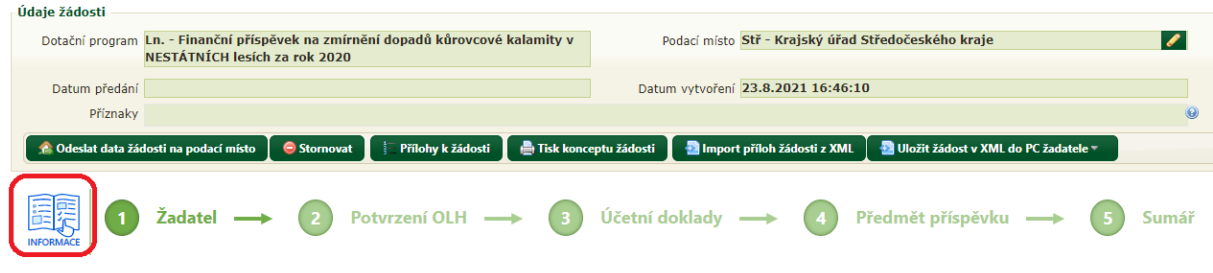

V otevřeném formuláři žádosti pod osou formuláře (žlutě označena) ZVOLTE TYP ŽADATELE (červeně označeno). Možnosti jsou fyzická osoba (nepodnikající), fyzická osoba podnikající, právnická osoba.

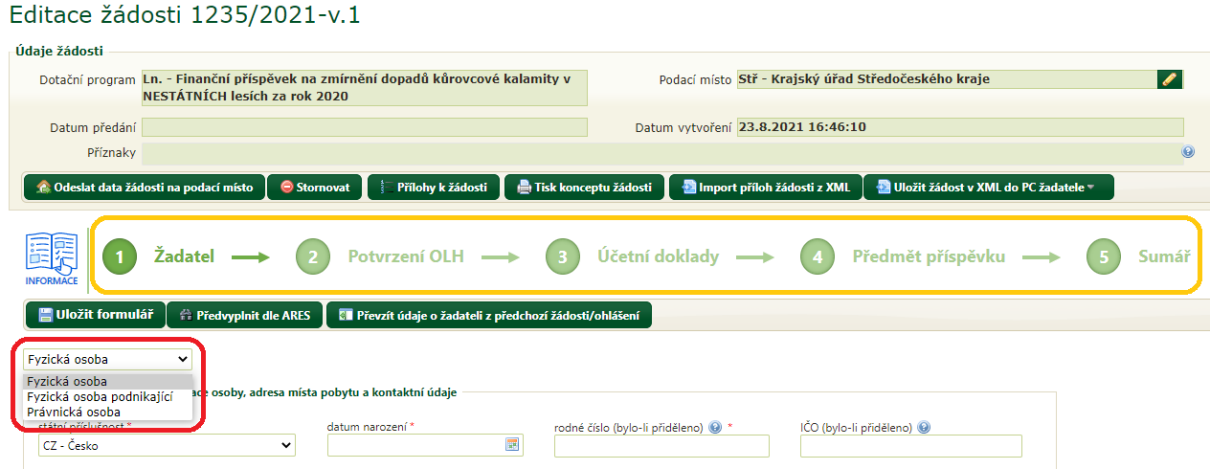

Nyní je formulář připraven k vyplnění. Formulář má několik částí, které jsou zobrazeny na ose formuláře (žlutě označena). Mezi jednotlivými částmi je možné se posouvat buď klikáním na příslušnou "bublinu" v ose formuláře, nebo používat tlačítka "Předchozí krok" a "Další krok" (červeně označena), která jsou v každé části nad i pod formulářem. Po vyplnění každém části formuláře POUŽIJTE TLAČÍTKO "ULOŽIT FORMULÁŘ" (červeně označeno).

Část 1 slouží pro údaje o žadateli, část 2 pro údaje o odborném lesním hospodáři (OLH), část 3 pro údaje o dokladech, jimiž prokazujete objem dříví, a část 4 pro rozpis objemu dříví do porostních skupin. Část 5 je sumář (automaticky vyplňovaný souhrn o požadavcích žadatele). Jednotlivé části jsou vysvětleny dále v tomto návodu.

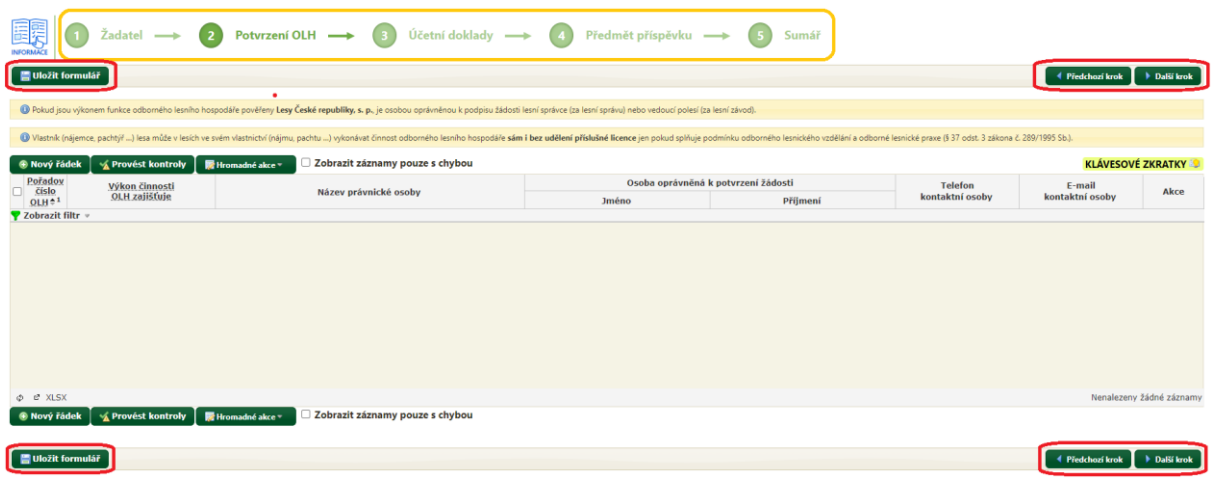

V části **Žadatel** VYPLŇTE VŠECHNY PŘÍSLUŠNÉ ÚDAJE (povinné položky jsou označeny červenou hvězdičkou). Pokud má žadatel IČO, může základní identifikační údaje do formuláře načíst z Administrativního registru ekonomických subjektů (ARES) pomocí tlačítka "Předvyplnit dle ARES". Pokud žadatel má v modulu již nějakou dřívější žádost se stejnými identifikačními údaji, je možné do nové žádosti tyto údaje převzít pomocí tlačítka "Převzít údaje o žadatele z předchozí žádosti/ohlášení". Z kontaktních údajů je požadováno telefonní číslo žadatele, e-mailová adresa je doporučena. Po vyplnění této části formuláře POUŽIJTE TLAČÍTKO "ULOŽIT FORMULÁŘ".

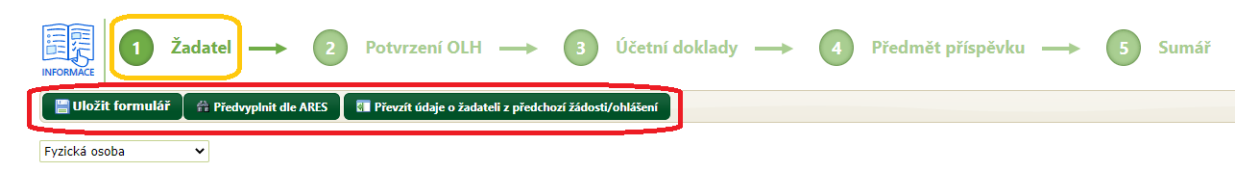

#### **!!! Maximální pozornost věnujte správnému vyplnění čísla bankovního účtu !!!**

V části **Potvrzení OLH** (odborný lesní hospodář) VYPLŇTE POŽADOVANÉ ÚDAJE o odborném lesním hospodáři, který bude žádost potvrzovat. Pokud je k porostům uváděným do žádosti příslušných více odborných lesních hospodářů (např. pokud jsou porosty uváděné do žádosti v různých navzájem vzdálených katastrálních územích, uveďte všechny odborné lesní hospodáře.

*Jméno i příjmení a telefonní číslo odborného lesního hospodáře (pokud se jedná o OLH, jehož činnost hradí stát) Vám v případě potřeby sdělí místně příslušný orgán státní správy lesů ORP [\(http://eagri.cz/public/app/uhul/Kontakty\\_SSL\\_SSM\\_SSR\)](http://eagri.cz/public/app/uhul/Kontakty_SSL_SSM_SSR).* 

Potřebný počet řádků vložíte POMOCÍ TLAČÍTKA NOVÝ ŘÁDEK nad tabulkou (červeně zvýrazněno). První položku (pořadové číslo OLH) vyplňuje systém. Po vyplnění řádku jej uzavřete kliknutím do prázdného prostoru pod řádky. Chybně vložený řádek je možné smazat ikonou (s červeným křížkem) na konci řádku. Po vyplnění této části formuláře POUŽIJTE TLAČÍTKO "ULOŽIT FORMULÁŘ" (červeně zvýrazněno).

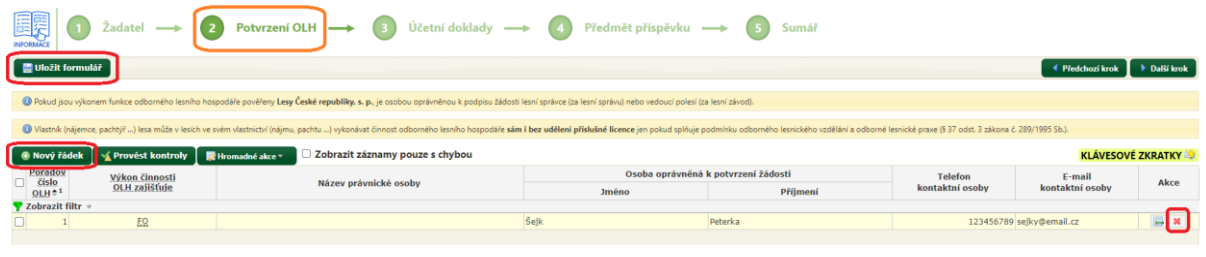

V části **Účetní doklady** uvádíte podrobnosti o dokladech, kterými prokazujete objem dříví. Pro některé ze sloupců je uvedena nápověda dostupná pomocí prvku VYSVĚTLIVKY umístěného vpravo nad tabulkou:

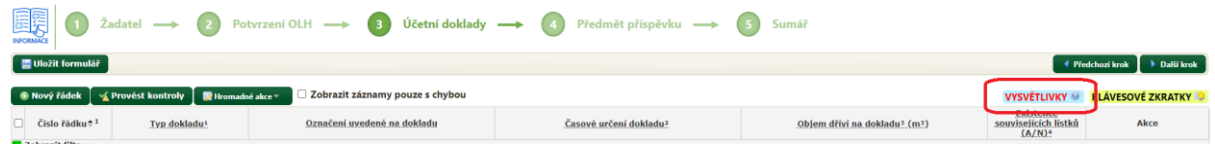

Potřebný počet řádků vložíte POMOCÍ TLAČÍTKA NOVÝ ŘÁDEK nad tabulkou (červeně zvýrazněno). Po vyplnění řádku jej uzavřete kliknutím do prázdného prostoru pod řádky. Chybně vložený řádek je možné smazat ikonou (s červeným křížkem) na konci řádku. Po vyplnění této části formuláře POUŽIJTE TLAČÍTKO "ULOŽIT FORMULÁŘ" (červeně zvýrazněno).

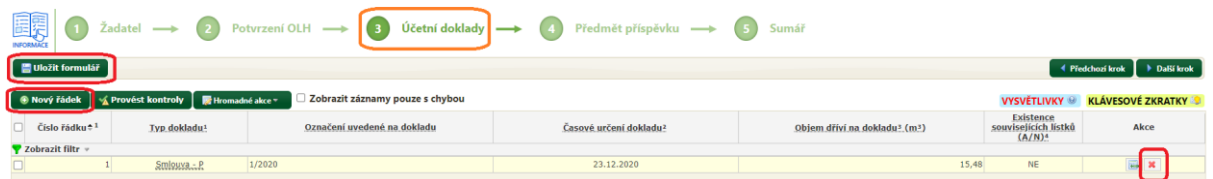

**Každý z dokladů stačí do soupisky uvést jen jednou – i pokud jím budete prokazovat objem dříví ve více porostních skupinách.**

V části **Předměty příspěvku** rozepisujete objem dříví do jednotlivých porostních skupin. Před zahájením práce s touto částí formuláře se seznamte s následujícím vysvětlením položek (práce s formulářem bude představena hned poté).

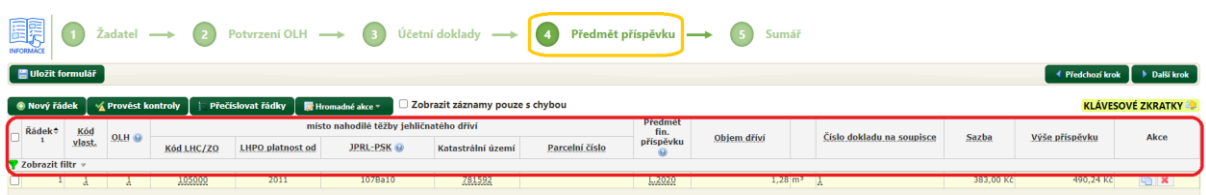

- **číslo řádku** (první sloupec v záhlaví tabulky): vyplňuje automaticky systém (po uzavření řádku).
- **kód vlastnictví** (druhý sloupec v záhlaví tabulky): vztah žadatele k příslušnému lesnímu pozemku. Při otevření položky se zobrazí přehled kódů (1 = žadatel je vlastník atd.).
- **OLH** (třetí sloupec v záhlavní tabulky): pořadové číslo odborného lesního hospodáře. Pokud jste v předchozí části formuláře uvedli jen jednoho OLH, uvádíte vždy jedničku. Pokud jste uvedli více příslušných OLH, v každém řádku vyberete číslo toho OLH, který bude potvrzovat provedení prací uvedených v tomto řádku.
- **LHC**: šestimístný kód lesního hospodářského celku LHC (souboru porostů, pro které je zpracován lesní hospodářský plán – LHP, nebo lesní hospodářská osnova - LHO) platný v době provedení těžby. Sdělí Vám jej Váš odborný lesní hospodář nebo orgán státní správy lesů. Po uvedení prvních číslic systém našeptává možné kódy včetně počátku platnosti LHP/LHO.
- **Poč. plat. LHP/LHO**: počátek platnosti LH či LHO pro lesní hospodářský celek uvedený v předchozím sloupci. Uvádí se jen rok. Pokud jste v předchozím sloupci vybrali kód LHC, rok počátku platnosti LHP/LHO se sám doplnil.
- **PSK**: porostní skupina (lesnické označení porostu). Skládá se z označení oddílu (např. 106), dílce (např. F), porostu (např. "a") a porostní skupiny (např. 06) – dohromady 106Fa06. Označení porostní skupiny platné v době provedení těžby Vám sdělí Váš odborný lesní hospodář nebo orgán státní správy lesů ORP. Je možné jej rovněž dohledat v mapě lesních hospodářských osnov [\(http://geoportal.uhul.cz/mapy/mapylho.html\)](http://geoportal.uhul.cz/mapy/mapylho.html) – lupou (na levé straně mapy) vyhledáte konkrétní obec, poté vyhledáte příslušnou barevnou plochu nad Vaším porostem a kliknutím na tuto barevnou plochu se Vám otevře výpis z lesní hospodářské osnovy – obsahuje kód LHC, počátek platnosti i kompletní označení porostní skupiny. Při vyhledávání je možné symbolem vrstev (na levé straně mapy) zobrazit i leteckou nebo katastrální mapu, což může pomoci při vyhledávání porostu.

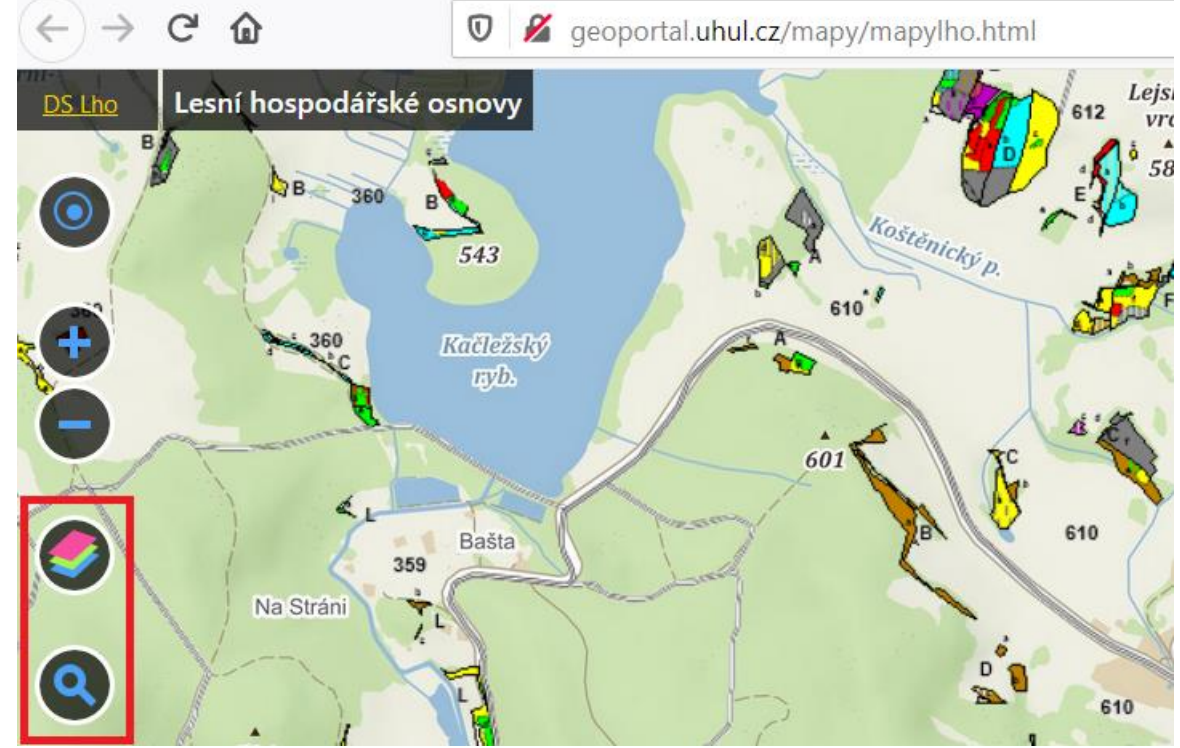

- **katastrální území**: pokud se po uvedení porostní skupiny samo nevyplnilo, doplňte údaj o plošně převažujícím katastrálním území v porostu. Po uvedení prvních číslic nebo písmen z názvu systém našeptává možná katastrální území. Po zadání se údaj zobrazí jako číslo, název se Vám zobrazí při kurzoru myši umístěném na číslu katastrálního území.
- **parcelní číslo pozemku**: na rozdíl od katastrálního území se tento údaj nevyplňuje automaticky. Uvedení parcelního čísla pozemku je povinné jen v případě lesů zařízených LHO a v případě lesů v katastrálních územích na území národních parků a jejich ochranných pásem. Uvádíte parcelní číslo pozemku plošně převažujícího v porostu.
- **objem dříví**: uvádíte objem jehličnatého dříví z nahodilé těžby v porostní skupině, který prokazujete dokladem uvedeným do následujícího sloupce.
- **číslo dokladu na soupisce**: uvádíte pořadové číslo dokladu (jak jste si jej zvolili v prvním sloupci v soupisce plateb). Po uvedení prvních číslic systém našeptává příslušné doklady. Pokud objem dříví v jedné porostní skupině prokazujete více doklady, je nutné založit příslušný počet řádků – v každém řádku je možné odkázat pouze na jeden doklad.
- **sazba a výše příspěvku:** vyplní systém automaticky po uvedení objemu dříví.

Po seznámení s obsahem jednotlivých požadovaných položek přistupte k vyplnění části "Předmět příspěvku". Příslušným tlačítkem (červeně označeno) VLOŽTE NOVÝ ŘÁDEK.

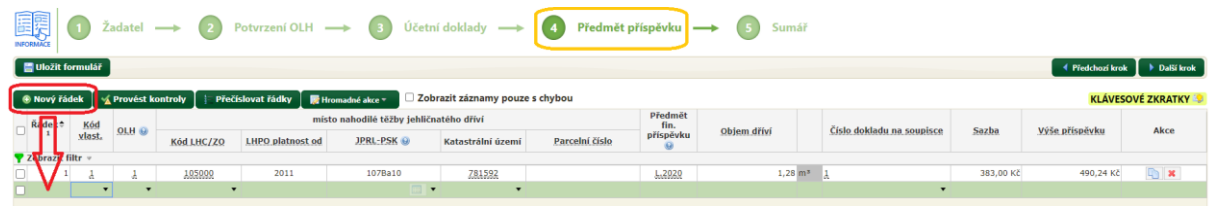

V nově vloženém řádku vyplňujte předepsané údaje tak, jak bylo popsáno v předchozím textu. V řadě položek je Vám k dispozici nápověda v podobě našeptávacího menu, z něhož vybíráte správnou položku (na obrázku níže je našeptávací menu pro kód vlastnictví):

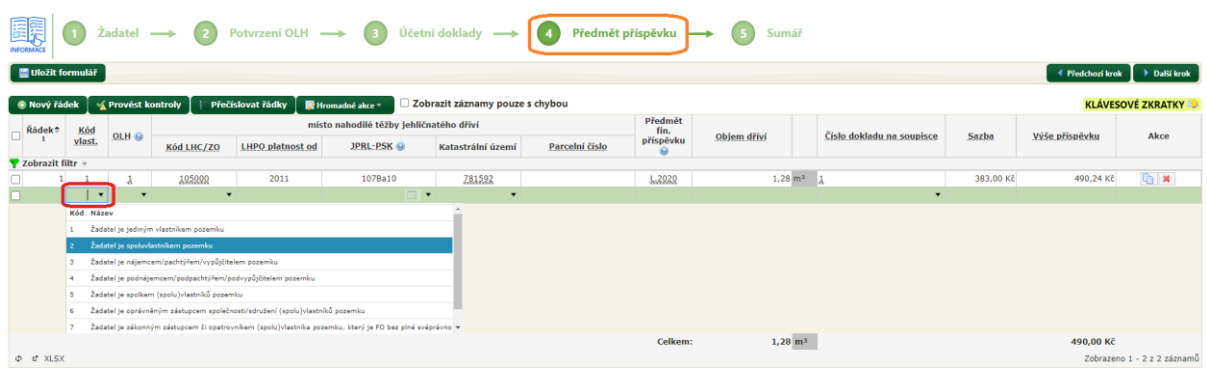

V položce PSK (porostní skupina) můžete kromě našeptávacího menu využít k zadání porostní skupiny také výběrovou tabulku. Tu si zobrazíte ikonou tabulky (označeno červeným kroužkem):

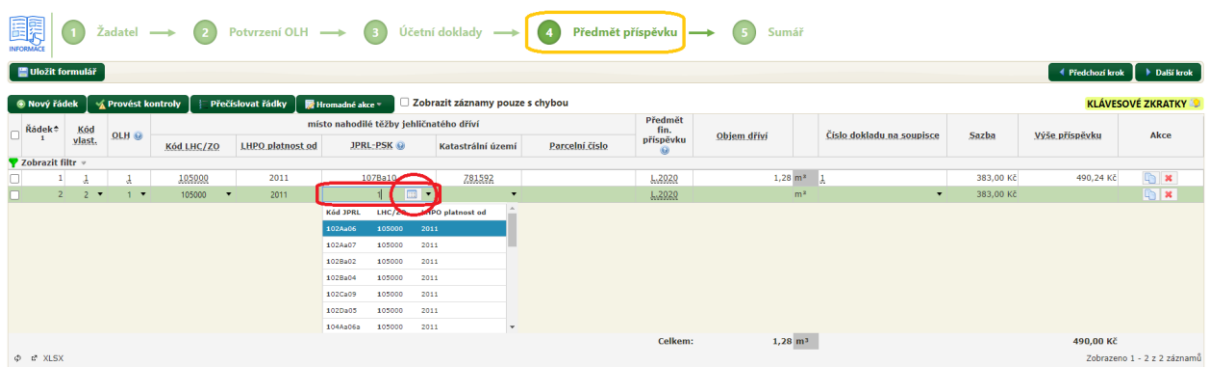

Ve výběrové tabulce uvedete oddělení, pro něj se zobrazí příslušné dílce. Po výběru dílce se zobrazí příslušné porosty … obdobně pokračujete až po výběr porostní skupiny, po dokončení výběru jej potvrdíte tlačítkem POUŽÍT:

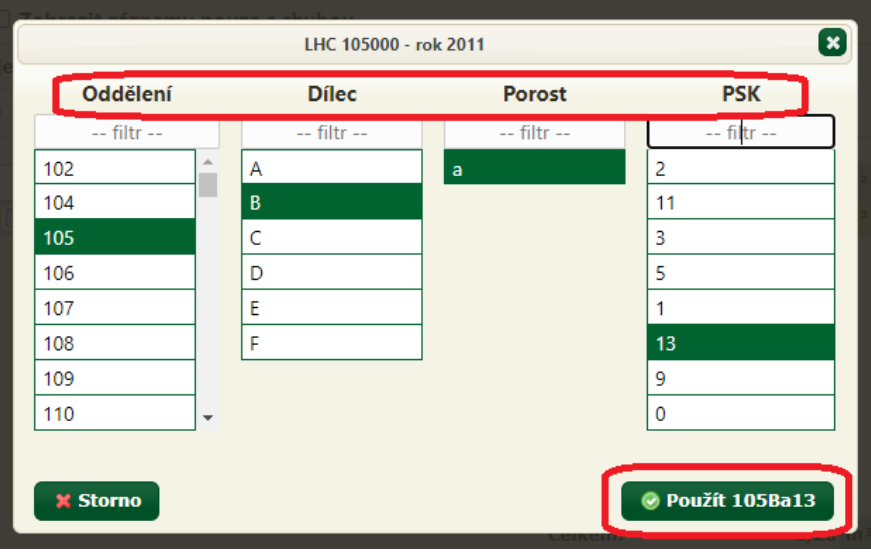

Řádek žádosti po vyplnění uzavřete kliknutím do prázdného prostoru pod posledním řádkem. Pokud potřebujete řádek smazat, použijte červený křížek na konci řádku (červeně označeno), nebo zaškrtněte začátek řádku a v nabídce HROMADNÉ AKCE nad tabulkou řádek smažte (tento postup je určen zejm. pro smazání většího počtu řádků).

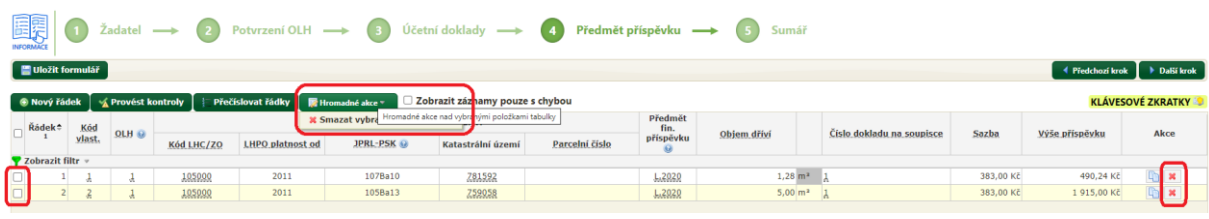

Pokud se ve více řádcích opakují stejné údaje (např. při prokazování objemu dříví z jedné porostní skupiny více doklady), je výhodnější použít kopírování řádků (symbol na konci řádku – zeleně označeno) a v kopii původního řádku jen změnit číslo příslušného dokladu. Pozor, kopie řádku se vkládá vždy na konec tabulky!

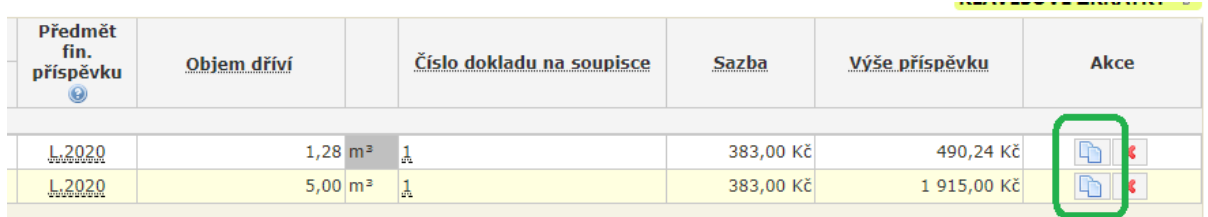

Po ukončení práce v části "Předmět příspěvku" provedené ZMĚNY ULOŽTE příslušným tlačítkem (červeně zvýrazněno), obdobně postupujte např. před delším přerušením práce s formulářem.

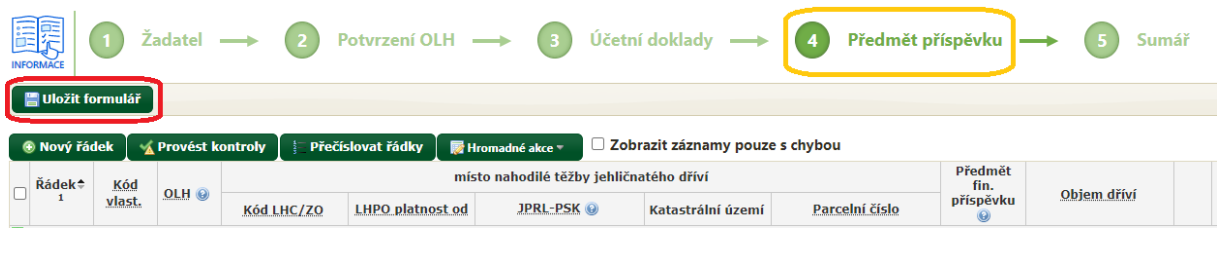

**!!!** Při uvedení chybného údaje se zobrazí žluté nebo červené upozornění. Žlutě jsou označeny propustné chyby – žádost jde odeslat i s těmito chybami, doporučujeme ale ověřit správnost uvedeného údaje (např. je indikováno použití LHO, která v roce 2020 již neplatila). Červeně jsou označeny nepropustné chyby – žádost s touto chybou nejde odeslat, protože obsahuje závažnou chybu (např. špatně zvolené podací místo nebo není vyplněna některá z povinných položek) – žadatel musí chybu odstranit. Při umístění kurzoru na položku s upozorněním se zobrazí i detailní chybová hláška.

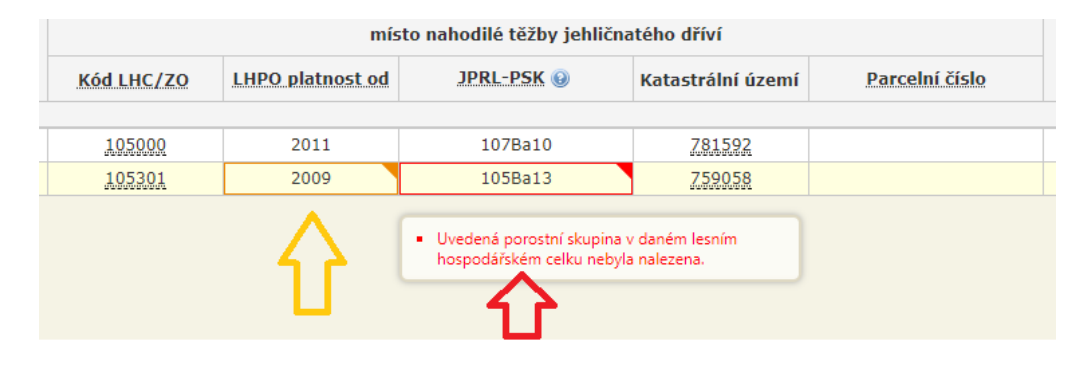

Po dokončení práce s formulářem ODEŠLETE DATA PODACÍMU MÍSTU příslušným tlačítkem.

Editace žádosti 1235/2021-v.1

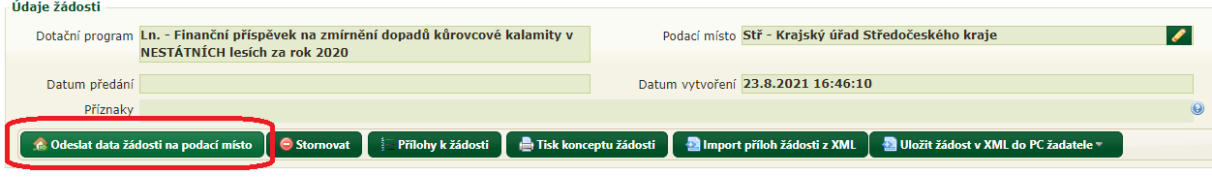

Pokud aplikace při odesílání dat formuláře zjistí nepropustné chyby, uživateli vypíše jejich seznam s výzvou k odstranění.

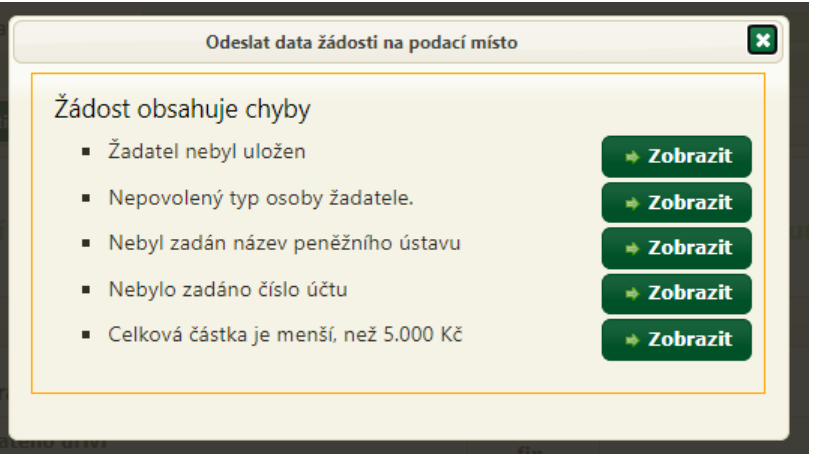

Pokud ve formuláři žádné takové chyby nejsou nebo byly odstraněny, dojde k úspěšnému odeslání dat formuláře podacímu místu, což je stvrzeno touto výzvou:

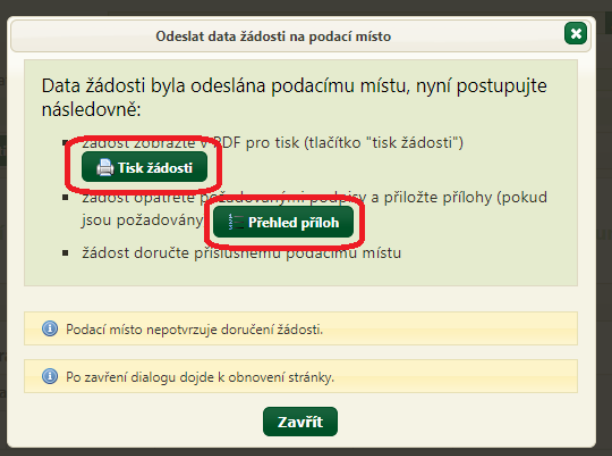

Tlačítkem TISK ŽÁDOSTI zobrazíte žádost k tisku či k uložení do počítače. Tlačítkem PŘEHLED PŘÍLOH se Vám zobrazí seznam příloh, které systém (na základě údajů uvedených do žádosti) systém předpokládá u Vaší žádosti:

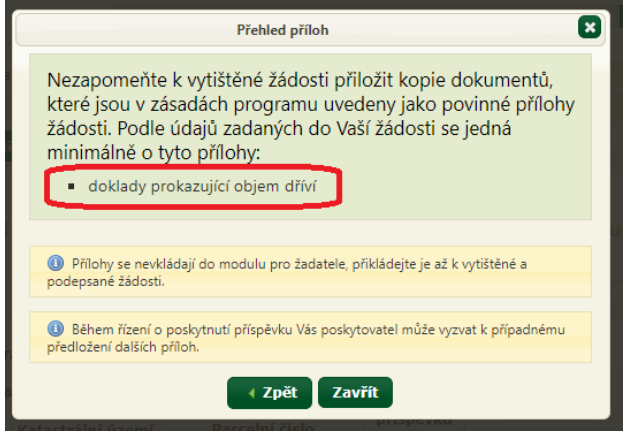

Tlačítko pro zobrazení tiskové sestavy žádosti i tlačítko pro zobrazení seznamu předpokládaných příloh je kromě výše uvedeného podokna rovněž k dispozici nad formulářem:

# Editace žádosti 1235/2021-v.1

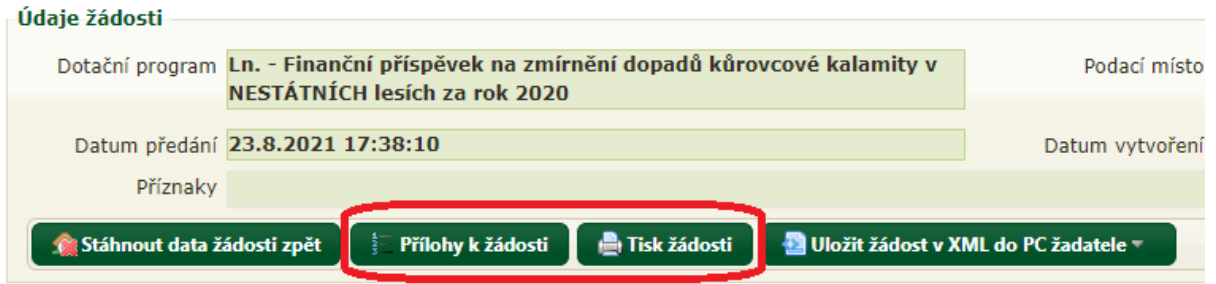

*Před odesláním dat žádosti podacímu místu se tlačítko jmenuje "Tisk konceptu žádosti" a slouží rovněž k zobrazení tiskové podoby formuláře, ovšem s ochranným vodoznakem bránícím v tisku a podání rozpracované žádosti podacímu místu.*

**Samotné odeslání dat žádosti nestačí, žádost je nutné vytisknout, opatřit potřebnými přílohami a podpisy a DORUČIT ve stanoveném termínu příslušnému krajskému úřadu osobně, poštovní zásilkou nebo datovou zprávou do datové schránky!**

Přílohy žádosti (doklady prokazující objem dříví apod.) se nepodávají prostřednictvím modulu pro žadatele, přikládají se až k vytištěné žádosti.

Přehled vytvořených žádostí je žadateli k dispozici na úvodní stránce modulu pro žadatele (po přihlášení). Žádost je možné znovu otevřít buď dvojklikem na řádek žádosti, nebo ikonou na konci řádku.

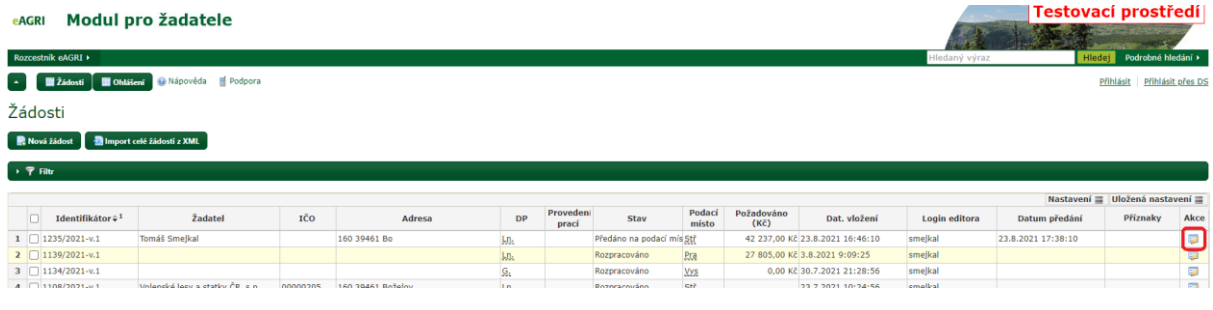

Pokud žadatel chce upravit nebo doplnit žádost, u níž již odeslal data žádosti, musí data žádosti nejprve stáhnout zpět příslušným tlačítkem v otevřené žádosti:

## Editace žádosti 1235/2021-v.1

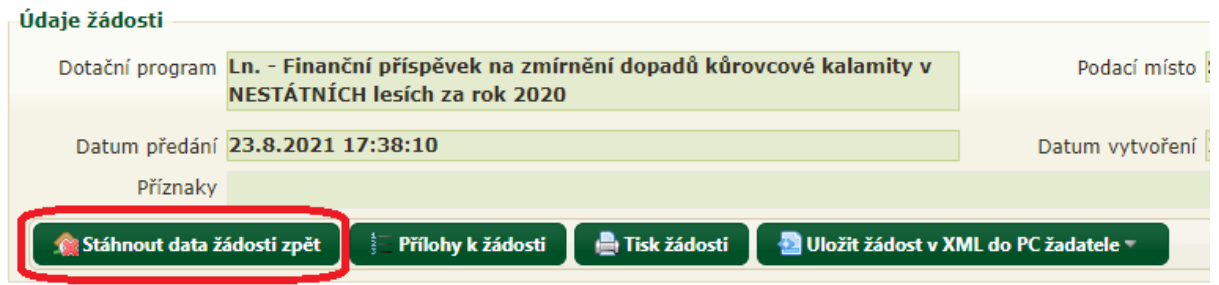

Po úpravě žádosti uživatel její data opět odešle, jako by žádost podával poprvé. Rovněž znovu provede tisk žádosti a doručí ji podacímu místu.

*Uvedené zpětvzetí žádosti je možné jen do té doby, než podací místo žádost po jejím doručení převezme k administraci (je tedy možné ve stavu "žádost předána podacímu místu", nikoliv ve stavu "žádost převzata podacím místem"). Po převzetí žádosti podacím místem je zpětvzetí žádosti možné již jen se souhlasem podacího místa, které žádost vrátí žadateli (nutno kontaktovat podací místo).*

V modulu pro žadatele je po přihlášení k dispozici uživatelská příručka (popisuje všechny funkcionality modulu pro žadatele) a odkaz na technickou podporu.

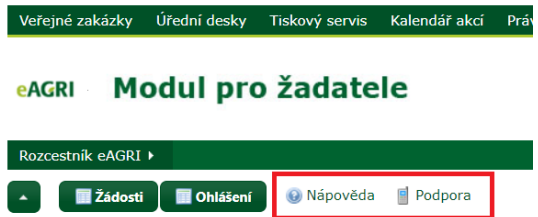

Při problémech s uživatelským účtem (zablokování účtu, zapomenuté heslo) se obracejte na helpdesk MZe: [helpdesk@mze.cz.](mailto:helpdesk@mze.cz) V případě problémů při vlastní práci v modulu pro žadatele a v případě speciálních požadavků uživatele (obnovení stornované žádosti, trvalé smazání žádosti, přesunutí žádosti pod jiného uživatele nebo zpřístupnění žádosti jinému uživateli atd.) se obracejte na administrátora modulu pro žadatele: [mpz@mze.cz.](mailto:mpz@mze.cz)

Informace k příspěvkům na zmírnění dopadů kůrovcové kalamity v lesích (příručku pro žadatele, vzor formuláře žádosti) najdete na adrese eagri.cz/prispevky-kurovec (zkrácený link pro adresu [http://eagri.cz/public/web/mze/lesy/dotace-v-lesnim-hospodarstvi-a](http://eagri.cz/public/web/mze/lesy/dotace-v-lesnim-hospodarstvi-a-myslivosti/financni_prispevky_na_kurovcove/)myslivosti/financni prispevky na kurovcove/). Informace k modulu pro žadatele a k uživatelským účtům jsou uvedeny např. zde: [http://eagri.cz/public/web/mze/lesy/dotace-v](http://eagri.cz/public/web/mze/lesy/dotace-v-lesnim-hospodarstvi-a-myslivosti/modul-pro-zadatele-o-vybrane-financni.html)[lesnim-hospodarstvi-a-myslivosti/modul-pro-zadatele-o-vybrane-financni.html](http://eagri.cz/public/web/mze/lesy/dotace-v-lesnim-hospodarstvi-a-myslivosti/modul-pro-zadatele-o-vybrane-financni.html) a rovněž na úvodní stránce modulu pro žadatele (před přihlášením). Doporučujeme věnovat pozornost zvýrazněným textům na úvodní stránce modulu pro žadatele a rovněž aktuálním informacím v informačním boxu:

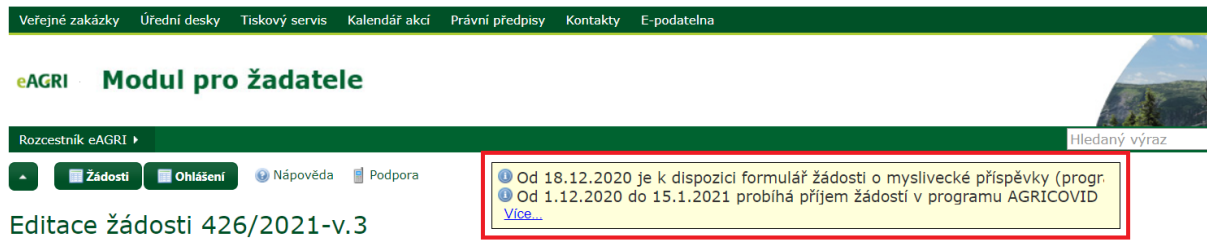